## Thunderbird

- 1. program letöltése és telepítése a http://www.mozilla.org/hu/thunderbird/ oldalról
- 2. amennyiben a Postafiók beállítása varázsló nem indult el, Eszközök  $\rightarrow$  Postafiók beállításai  $\rightarrow$ Postafiók-műveletek Postafiók hozzáadása…

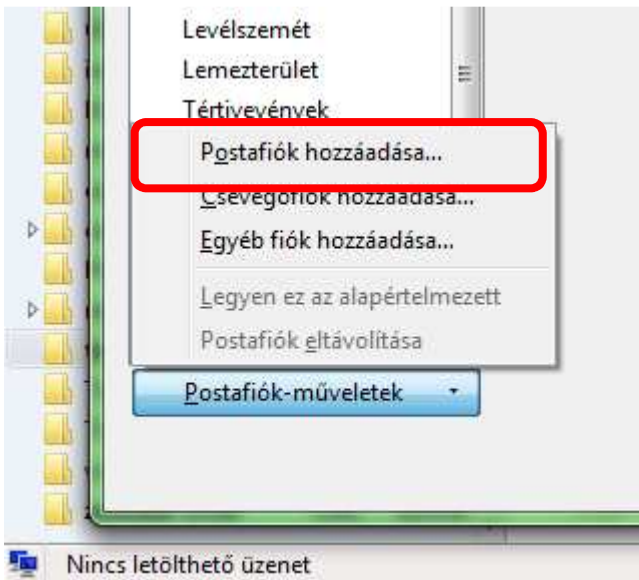

3. a megjelenő ablakban név, e-mail cím és jelszó megadása pl.: név: Türr István, e-mail cím: turr.istvan@turrgimnazium.hu, jelszó: ●●●●●●●●

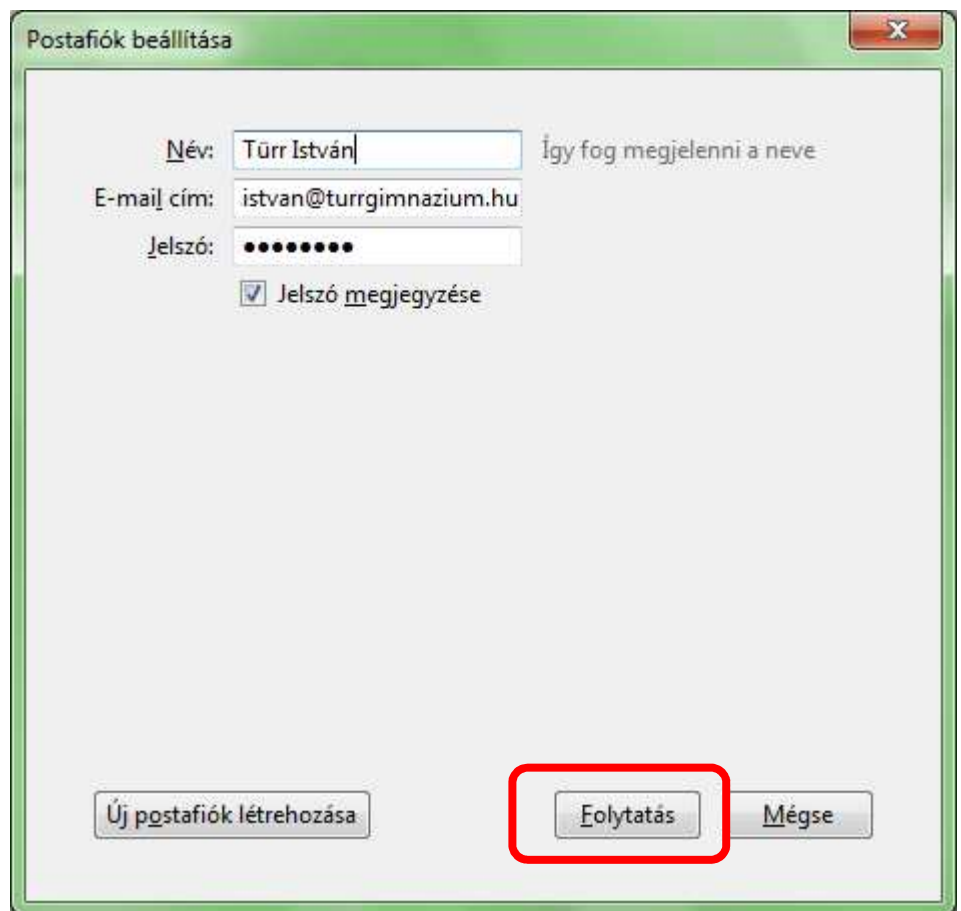

- 4. Folytatás
- 5. Beállítások
	- a. Bejövő
		- i. protokoll: pop3
		- ii. kiszolgáló neve: mail.web-server.hu
		- iii. port: 995
		- iv. hitelesítés: automatikus, vagy normál jelszó
	- b. Kimenő
		- i. kiszolgáló neve: mail.web-server.hu
		- ii. port: 465
	- c. felhasználónév: a saját türrös e-mail cím (pl. turr.istvan@turrgimnazium.hu)

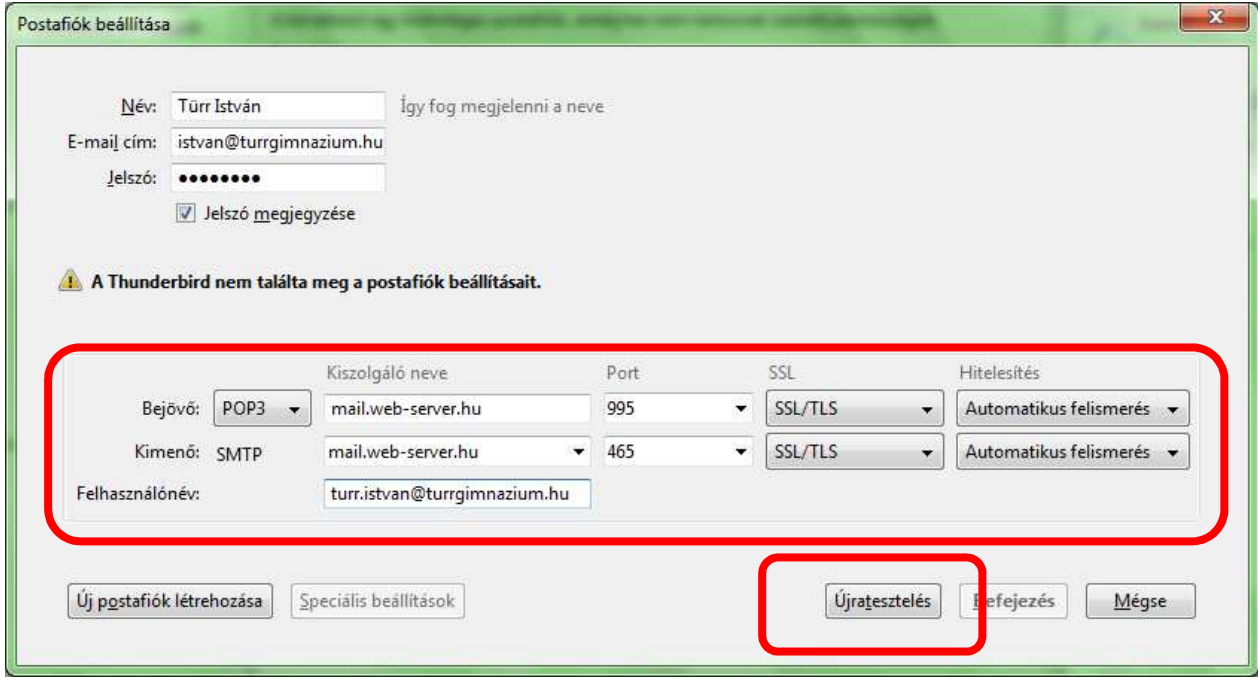

- 6. Újratesztelés
- 7. Befejezés